# **Withings Health Mate voor iPhone**

Handleiding voor patiënten

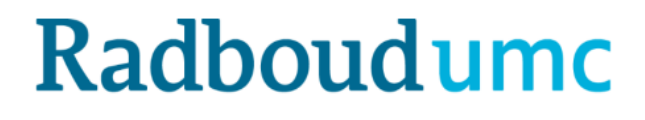

## **Withings Health Mate voor iPhone**

Uw behandelaar kan u vragen om metingen zoals de bloeddruk via mijnRadboud in te vullen. Zo'n vraag is een zogenaamde observatielijst en is in mijnRadboud te vinden onder "Zelf metingen invoeren". Alleen als de behandelaar daar om vraagt, krijgt u een bericht hierover en kunt u in mijnRadboud deze metingen invoeren. Dit kan zowel op de mijnRadboud-website als via de mijnRadboud-app.

De metingen kunt u handmatig in mijnRadboud invoeren, dus zonder een andere app te gebruiken. U kunt de metingen ook met behulp van de Withings Health Mate-app en de Gezondheids-app voor iPhone invoeren en dit koppelen aan mijnRadboud.

In deze handleiding wordt uitgelegd hoe u de apparaten van Withings, zoals een weegschaal, bloeddrukmeter en stappenteller, kunt gebruiken in combinatie met uw mobiele telefoon. En wat u moet doen om de gegevens die u meet met deze apparaten, uit te wisselen met mijnRadboud.

U heeft zelf deze meetapparatuur aangeschaft of u heeft deze meetapparatuur ontvangen van uw behandelaar om thuis te meten. Deze gegevens slaat u op in een app die in verbinding staat met mijnRadboud, uw persoonlijk medisch dossier bij het Radboudumc (zie toelichting [mijnRadboud](https://www.radboudumc.nl/patientenzorg/mijnradboud)). Zo komen de metingen bij uw behandelaar in het Radboudumc terecht.

#### **Indien u een Android telefoon (zoals Samsung) heeft, kunt u de handleiding voor Android opzoeken.**

Versie Withings-app waarbij deze handleiding gemaakt is: 4.10.1

#### **Inhoud**

<span id="page-1-0"></span>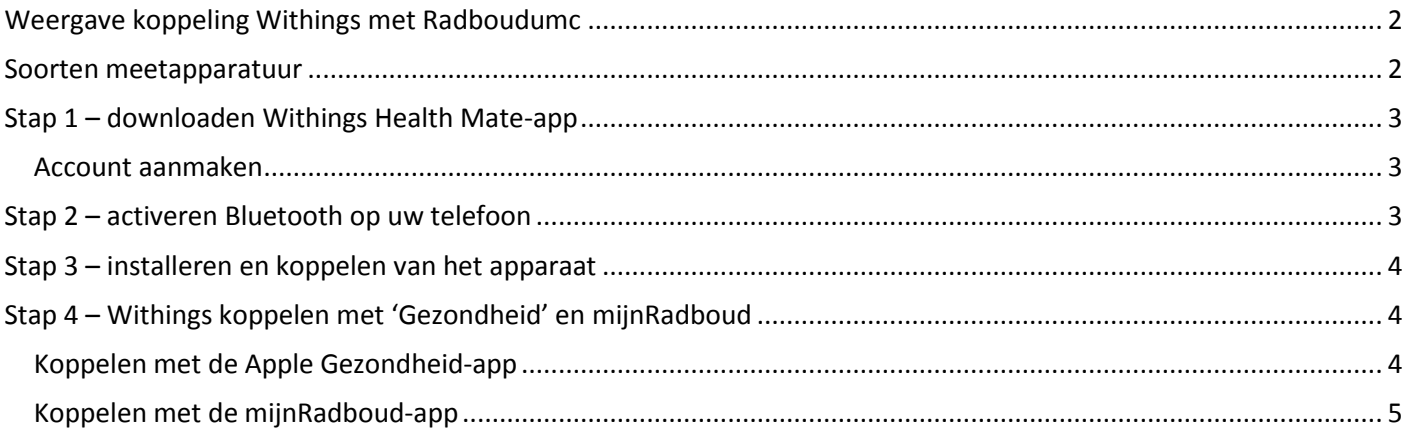

## **Weergave koppeling Withings met Radboudumc**

Uw Withings apparaat is gekoppeld aan de Withings Health Mate-app. Deze app kunt u koppelen aan de Gezondheid-app van Apple en de mijnRadboud-app op uw telefoon. Zo komen uw metingen direct in uw dossier en kan uw behandelaar in het Radboudumc deze metingen bekijken.

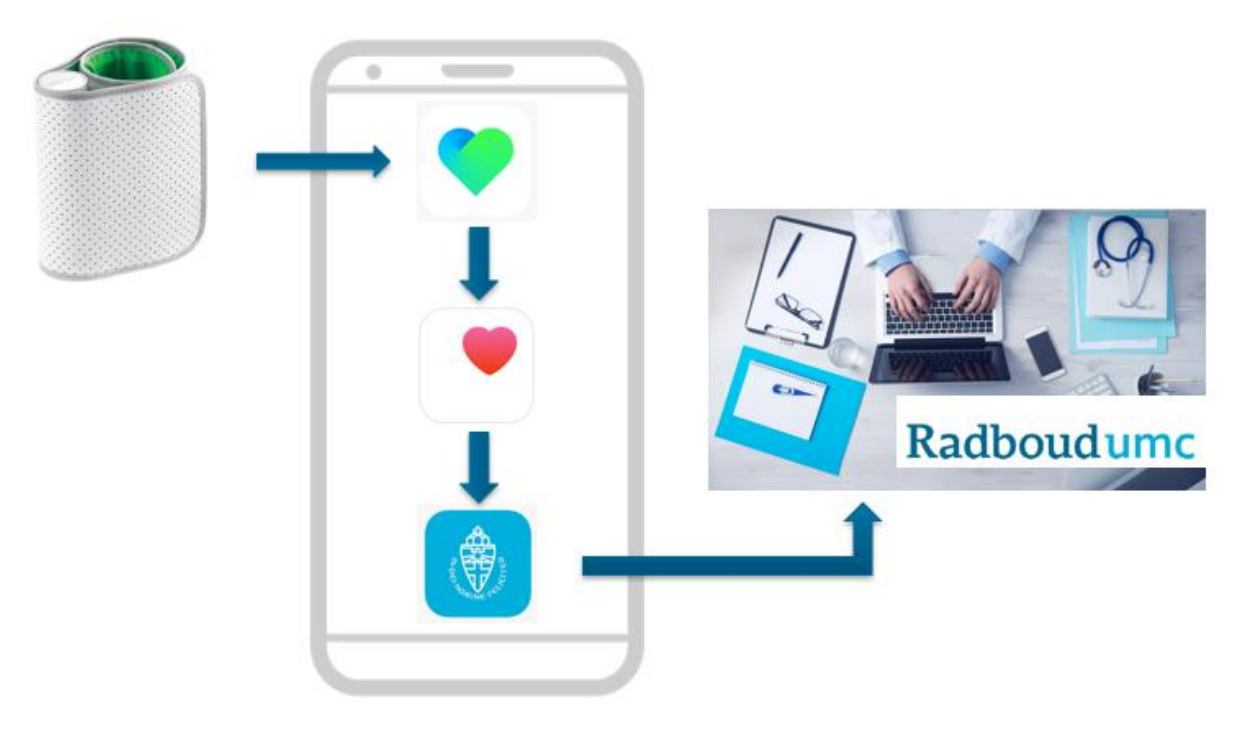

<span id="page-2-0"></span>U kunt uw Withings account ook koppelen via de website van mijnRadboud als u geen app wil downloaden op uw telefoon.

- Log in op de mijnRadboud website met uw gebruikersnaam en wachtwoord.
- Ga naar **Mijn dossier** en vervolgens naar **Zelf metingen invoeren**. Indien u gegevens, die via Withings bijgehouden kunnen worden, bij moet houden op verzoek van uw behandelaar, ziet u hier een knop **mijnRadboud koppelen** zoals op de afbeelding hieronder. Klik op **mijnRadboud koppelen**.

#### Zelf metingen invoeren

Heeft u een account bij een fitness applicatie? We kunnen de metingen die u heeft ingevoerd in die applicatie, koppelen aan mijnRadboud. De metingen die u dan invoert in die . applicatie, komen automatisch in mijnRadboud. U kunt mijnRadboud koppelen met  $^{\text{\#} \textsf{fitbit} - \textsf{withings}}$  .

 $\odot$ 

mijnRadboud koppelen

Uw behandelaar heeft gevraagd of u zelf een aantal metingen wilt invullen.

• Koppel uw account met Withings. U wordt omgeleid naar de website van Withings en komt na de installatie terug bij mijnRadboud.

## **Soorten meetapparatuur**

U heeft van het merk Withings Health een van de hieronder genoemde apparaten in uw bezit:

- Weegschaal
- **Thermometer**
- Bloeddrukmeter

Deze apparatuur werkt samen met de Withings Health mate-app. Dit is een programma op de telefoon dat de metingen die u doet, opslaat. De Withings Healt Mate-app kan gekoppeld worden aan de Gezondheid-app van Apple en zo ook direct de metingen doorsturen naar uw behandelaar in het Radboudumc.

## <span id="page-3-0"></span>**Stap 1 – downloaden Withings Health Mate-app**

• Ga op uw telefoon naar de App Store. Deze is te herkennen aan het volgende icoontje:

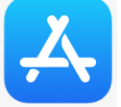

*Indien u een Android telefoon (zoals Samsung) heeft, kunt u de handleiding voor Android telefoons opzoeken.* • Zoek in de App Store naar de Withing Health Mate-app. Deze is te herkennen aan het volgende icoontje:

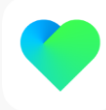

- Tik op **DOWNLOAD** rechts van de app.
- <span id="page-3-1"></span>• Wanneer de app geïnstalleerd is, tik op **OPEN**.
	- o Heeft u al een Withings Health Mate account? Dan logt u hier in met die inloggegevens. Ga vervolgens verder naar stap 2.
	- o Heeft u nog geen account? Volg dan onderstaande stappen.

#### **Account aanmaken**

- Tik in het startscherm op **Meld u aan.**
- Er verschijnt dan een nieuw scherm om eerst een product in te stellen. Dit product is een weegschaal, thermometer of bloeddrukmeter.
	- $\circ$  Indien u uw apparaat nu wil koppelen aan de app, tikt u op het gewenste product en volgt u de instructies op het scherm. Daarna kunt u verder gaan met deze instructie.
	- o U kunt ook zonder het instellen van een product alvast een account maken. Tik dan onderaan op **Nog geen product? Volg de basics met je telefoon.** Daarna kunt u verder gaan met deze instructie.
	- Voer uw mailadres in en maak een wachtwoord aan voor uw account.
- Tik de bolletjes aan voor het accepteren van de **Algemene voorwaarden** en toestemming om gegevens te verwerken conform het **Privacybeleid.**
- Tik onderin op **Meld u aan**.
- Maak het profiel compleet door enkele gegevens over uzelf in te vullen zoals uw voornaam en geboortedatum.
- Tik rechts onderin op **Afsluiten**

*Tussendoor kan de app u al om toestemming vragen om berichten te sturen. Dit kunt u zelf beslissen en instellen. Later is dit ook nog te wijzigen.*

## <span id="page-3-2"></span>**Stap 2 – activeren Bluetooth op uw telefoon**

U verlaat de Withings Health Mate-app even om Bluetooth te activeren.

• Ga naar **Instellingen** op uw telefoon, te herkennen aan dit icoontje:

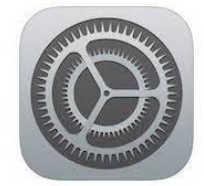

- Klik op **Bluetooth** en schuif het balletje naar rechts om Bluetooth aan te zetten. Het schuifje is nu groen.
- Ga terug naar de Withings Health Mate-app.

# <span id="page-4-0"></span>**Stap 3 – installeren en koppelen van het apparaat**

- o Indien u uw apparaat bij het maken van een Withings Health Mate account in stap 1 al heeft gekoppeld aan de app, kunt u verder gaan naar stap 4.
- o Indien uw apparaat nog niet is gekoppeld aan de Withings Health Mate-app, volg dan onderstaande instructies. In deze stap gaat u dit alsnog doen.
- Onderin de app staan een aantal iconen:

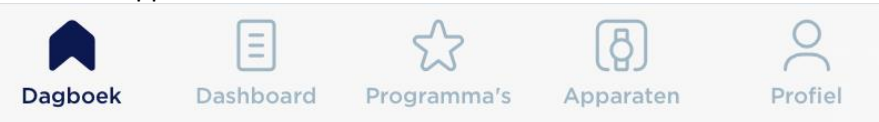

- Kies voor **Apparaten** en tik vervolgens op **Installeer een apparaat**.
- Zorg dat het apparaat dat u wilt koppelen, aan staat. U volgt hierbij de handleiding die is meegeleverd met de apparatuur.
- Kies voor de categorie en daarna het juiste apparaat dat u wilt installeren, bijvoorbeeld een weegschaal, thermometer of bloeddrukmeter.
- Vervolgens tikt u onderin op **Installeren**.
- Volg de stappen in de app.
- Het apparaat is nu gekoppeld aan de app.

*De resultaten van de metingen kunt u inzien via het Dashboard icoontje onderin het scherm. Herhaal stap 3 als u nog een apparaat wil koppelen.*

## <span id="page-4-1"></span>**Stap 4 – Withings koppelen met 'Gezondheid' en mijnRadboud**

Om de metingen direct met uw behandelaar in het Radboudumc te delen, kunt u de Withing Health Mate-app koppelen met de Gezondheid-app van Apple. De Gezondheid-app kan weer gekoppeld worden met mijnRadboud.

#### <span id="page-4-2"></span>**Koppelen met de Apple Gezondheid-app**

- Ga onderin de Withings Health Mate-app naar uw **Profiel** en scroll naar beneden tot u bij **Apps** komt.
- Tik op de **Gezondheid**-app, te herkennen aan het volgende icoontje:

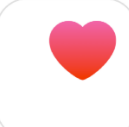

- Tik op **Activeren** en vervolgens op **Volgende**.
- U kan nu aangeven welke gegevens u wil delen met deze app door de schuifjes naar rechts te schuiven.
- Tik als u klaar bent rechts bovenin op **Sta toe**.
- De Withings Health Mate-app zal dan koppelen met de Gezondheid-app en bestaande gegevens synchroniseren. Tik op **Gereed** onderin als het synchroniseren afgerond is.
- U ziet nu een groen vinkje bij deze app in uw **Profiel**, zoals op de afbeelding hieronder.

Apps

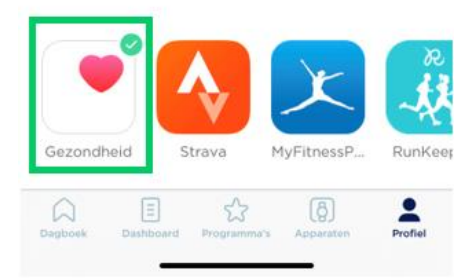

## <span id="page-5-0"></span>**Koppelen met de mijnRadboud-app**

U kunt de Gezondheid-app koppelen zodat de metingen automatisch naar uw behandelaar in het Radboudumc gestuurd worden. Dit kunt u eenmalig instellen via de mijnRadboud-app:

- Log in op de mijnRadboud-app met uw gebruikersnaam en wachtwoord.
- Tik op **Zelf metingen invoeren**

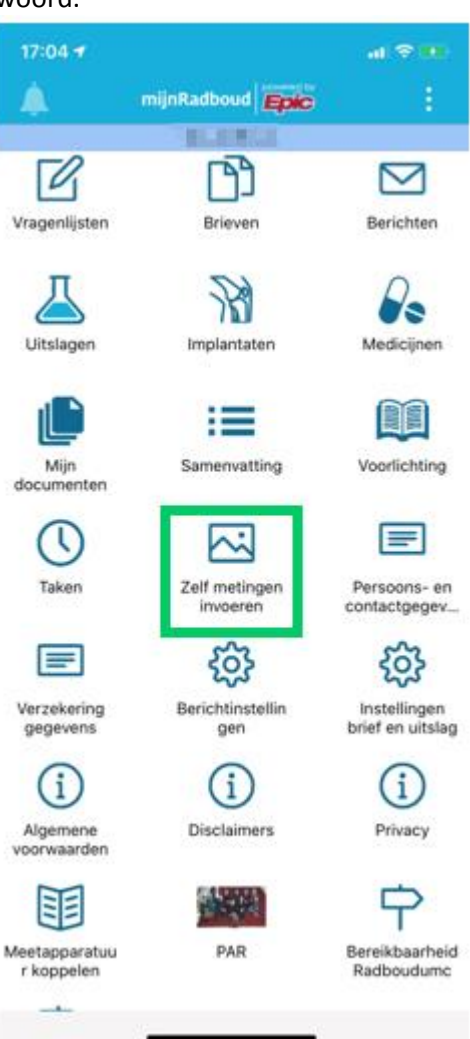

#### • Tik op **VERBINDEN MET GEZONDHEID**

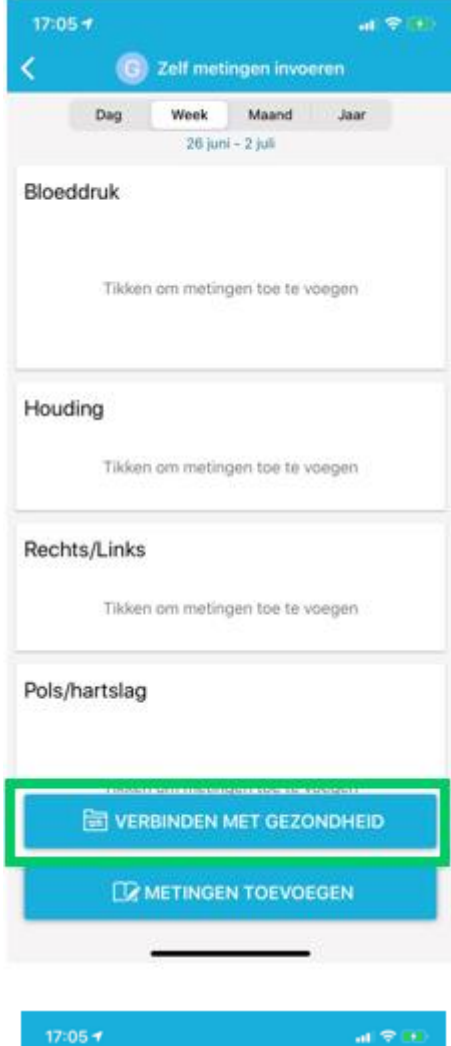

• Tik op **Verbinden met "Gezondheid"**.

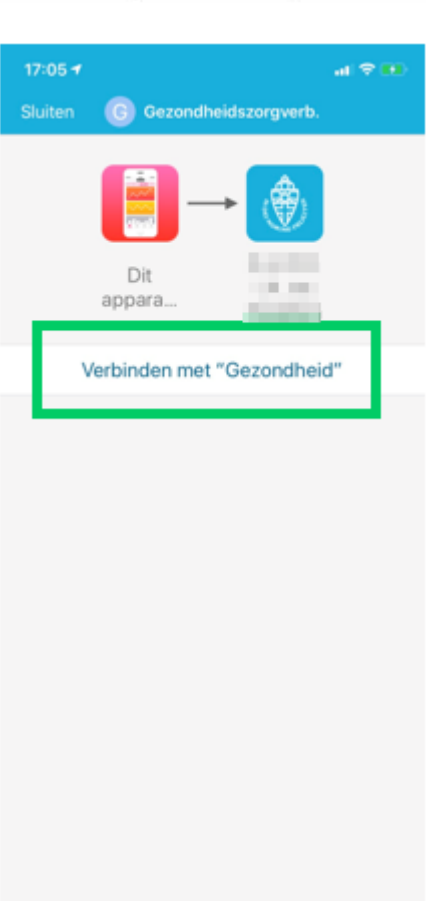

• De app is nu gekoppeld. U kunt altijd via dit scherm zien wat er gekoppeld is en aanpassingen maken indien wenselijk.

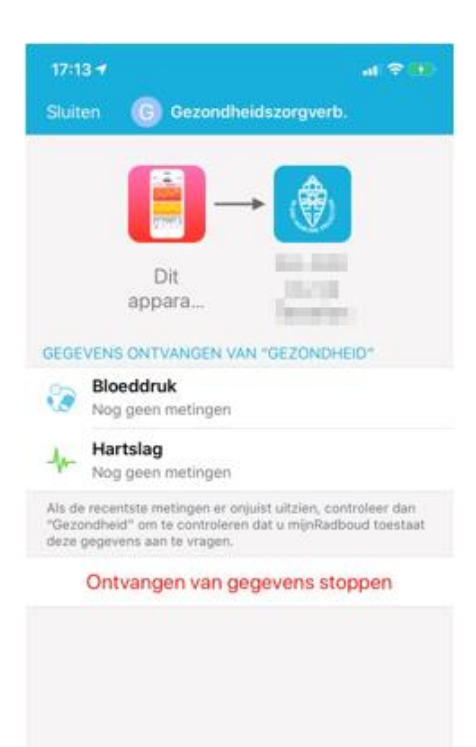

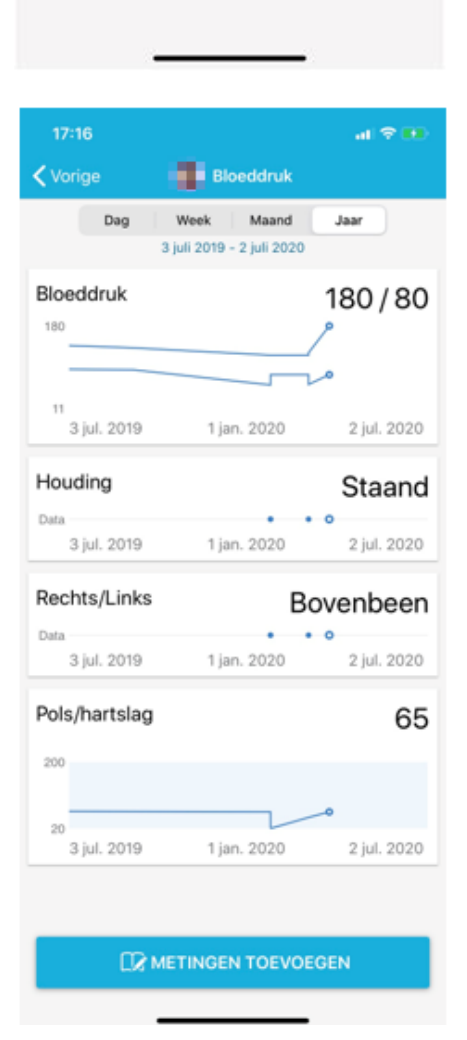

• U kunt in het overzicht zien welke metingen naar het Radboudumc gestuurd worden en zelf handmatig metingen toevoegen indien nodig.